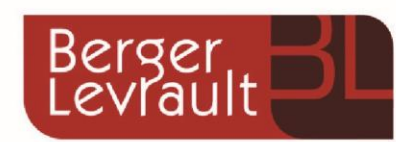

Guide utilisateur de l'espace famille

**Portail BL.Citoyens** 

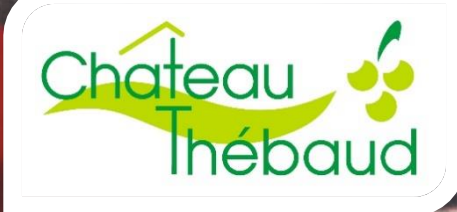

## Table des matières

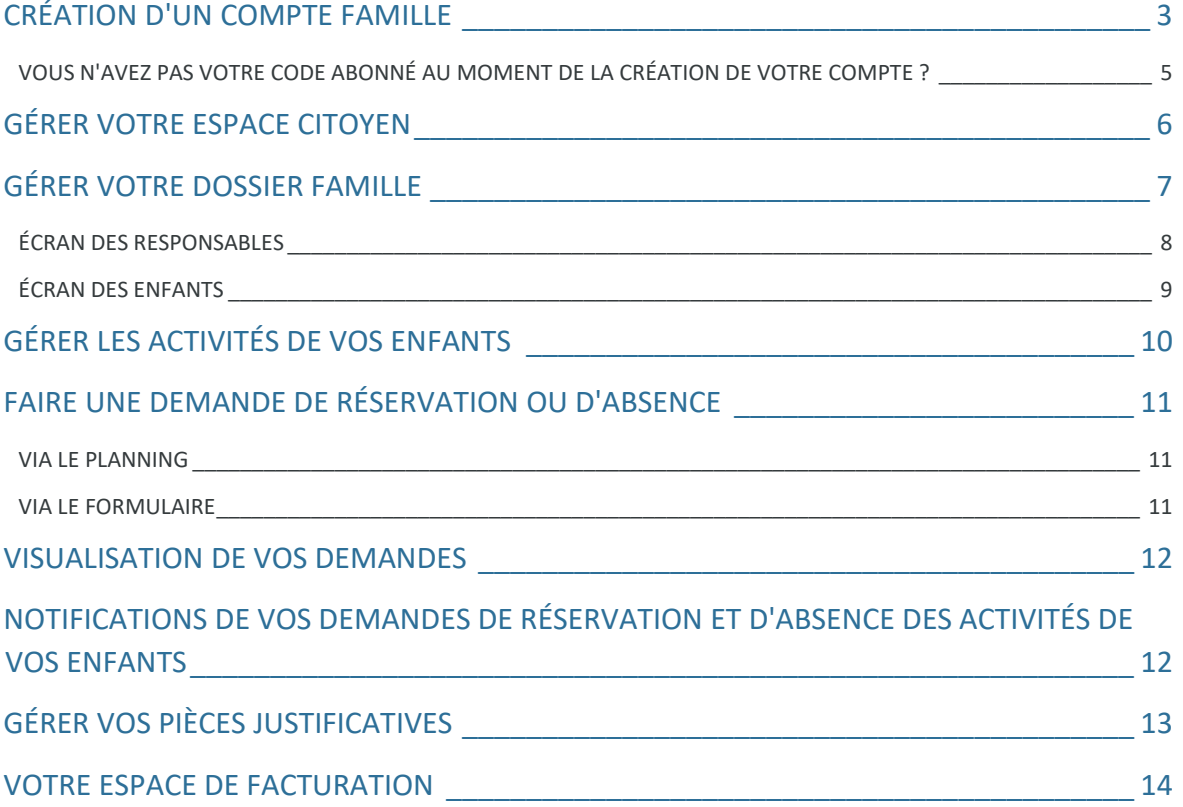

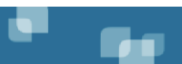

# <span id="page-2-0"></span>CRÉATION D'UN COMPTE FAMILLE

- Accédez au **Portail Citoyen** :
	- → via le site internet municipal [\(www.chateau-thebaud.fr\)](http://www.chateau-thebaud.fr/) en cliquant sur l'icône <sup>en portail famille</sup>.
	- → ou directement à l'adresse <https://portail.berger-levrault.fr/MairieChateauThebaud44690/accueil>

### Cliquez sur le bouton **Créer un compte**.

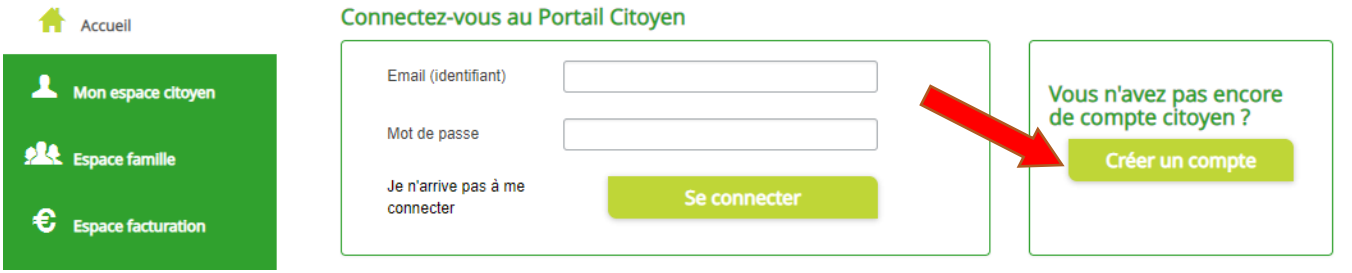

### Renseignez le formulaire ci-dessous.

e

Go.

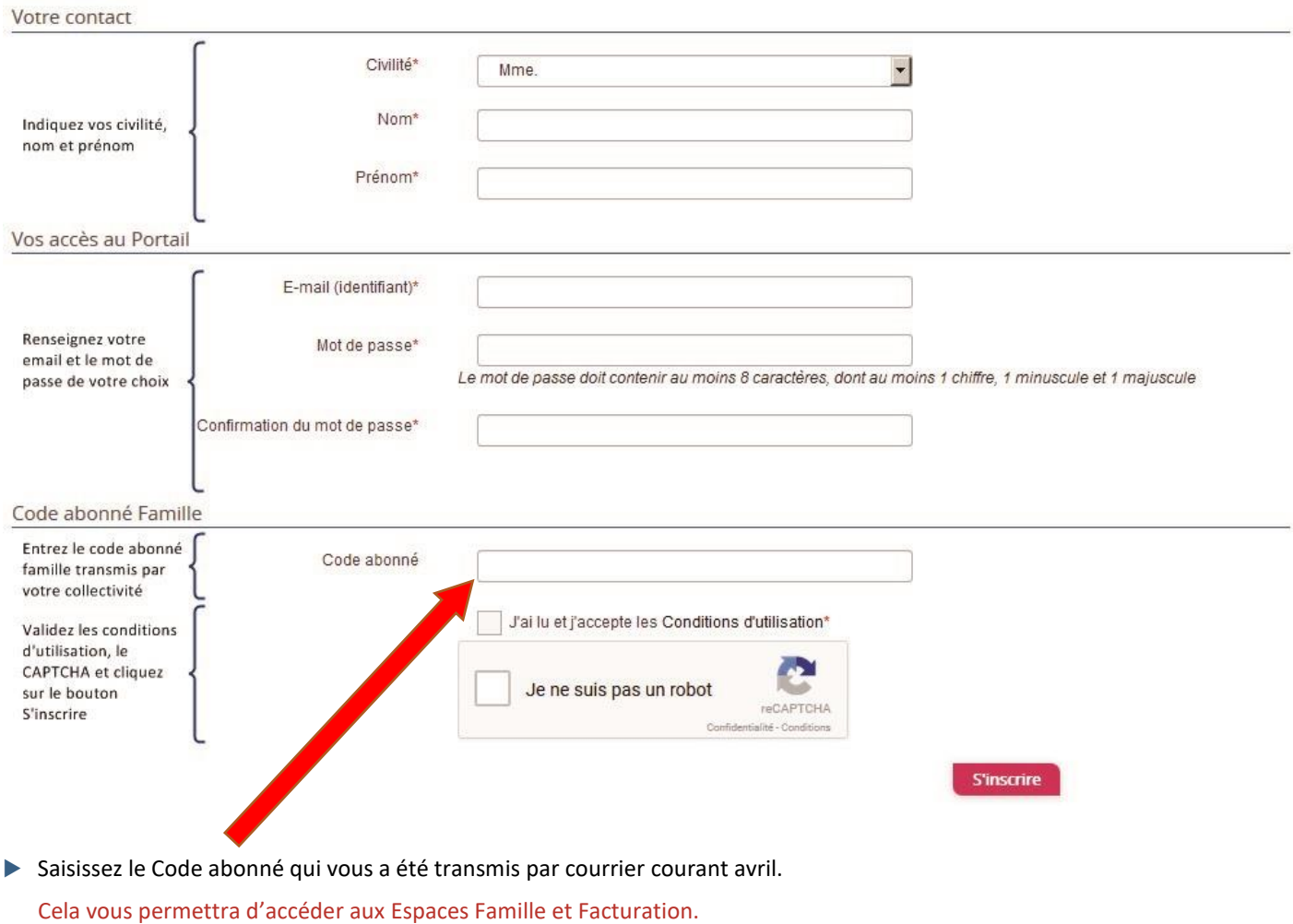

- Vous allez recevoir un email de confirmation dans votre messagerie.
- Cliquez sur le **lien d'activation**.

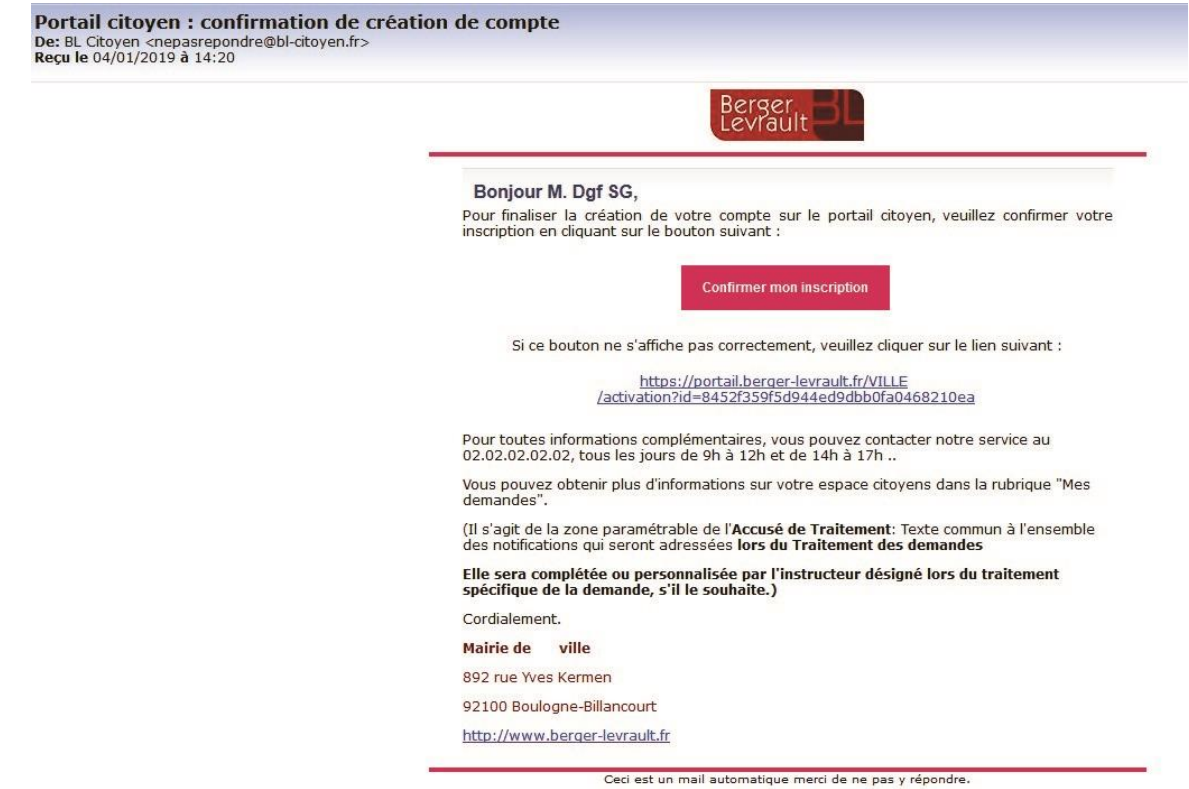

Vous pouvez, à présent, accéder au Portail Citoyen avec vos identifiant et mot de passe.

# <span id="page-4-0"></span>VOUS N'AVEZ PAS VOTRE CODE ABONNÉ AU MOMENT DE LA CRÉATION DE VOTRE COMPTE ?

Vous pourrez le renseigner ultérieurement dans le menu **Mon Espace Citoyen** / **Mes abonnements**.

- Cliquez sur le bouton **M'abonner**.
- Saisissez alors votre **Code Abonné** puis cliquez sur le bouton **Rechercher**.

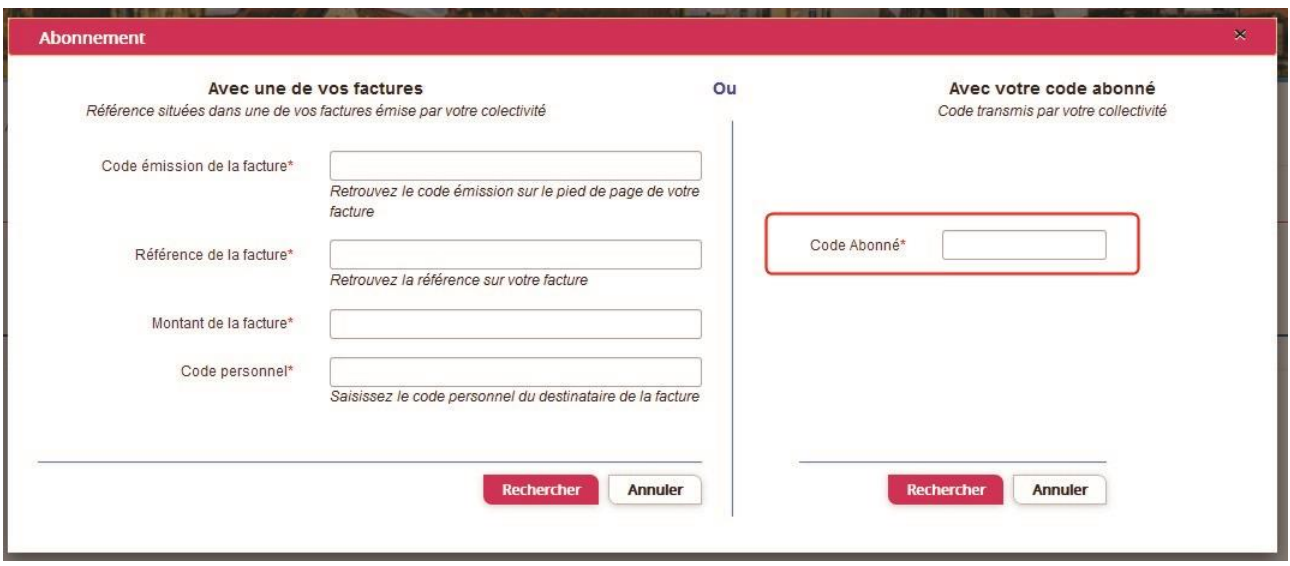

Cliquez sur le bouton **Rechercher**.

e

Go.

- Votre abonnement apparait dans la liste de vos abonnements.
- Pour rendre actif cet abonnement, vous devez, à présent, vous déconnecter à l'aide du bouton **situé en haut** à droite de l'écran puis vous reconnecter.

<span id="page-5-0"></span>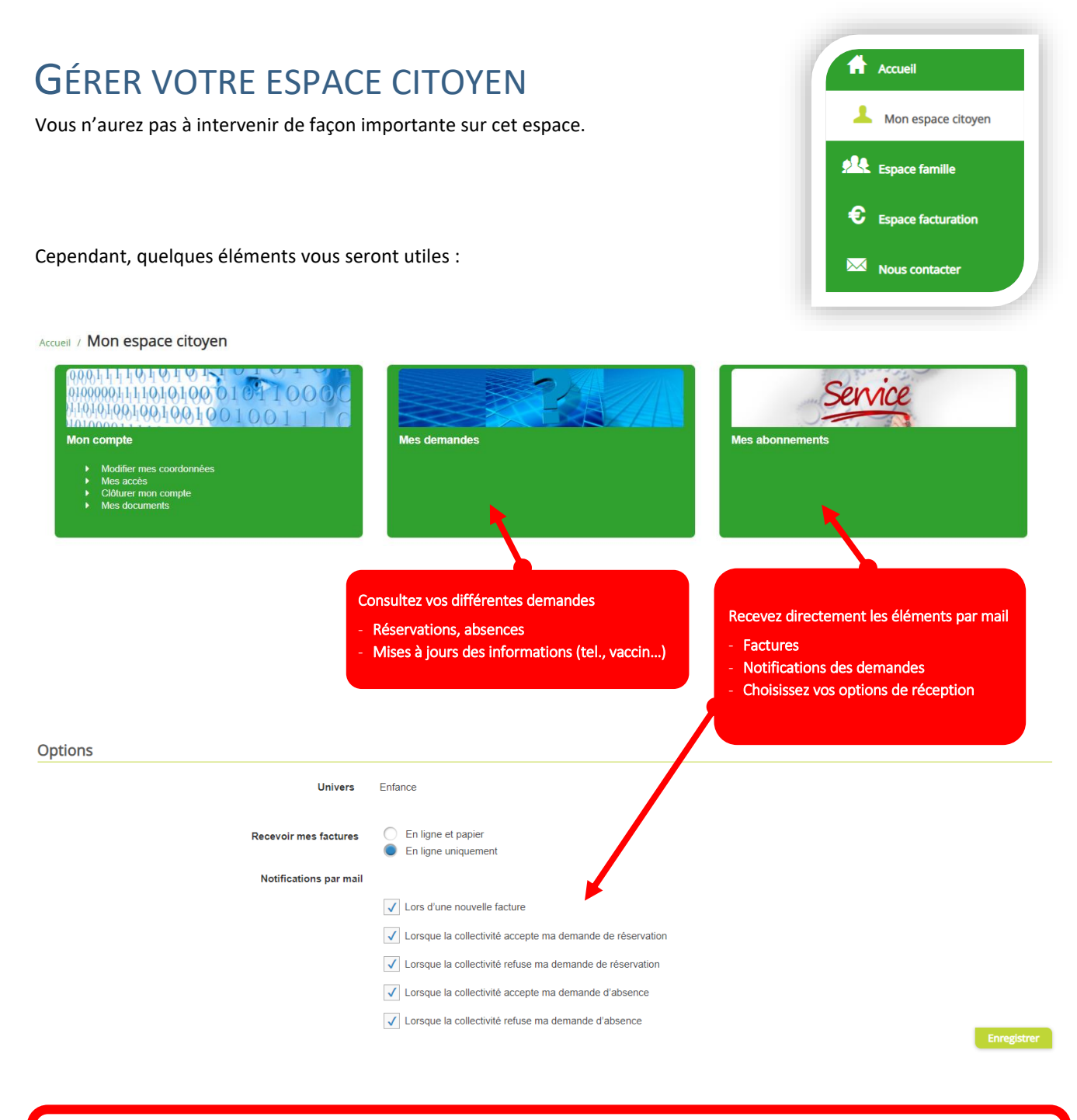

### Dans un souci de limiter l'utilisation des envois papier, nous vous invitons à sélectionner cette option

**Recevoir mes factures** 

e

ß۵

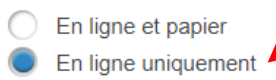

# <span id="page-6-0"></span>GÉRER VOTRE DOSSIER FAMILLE

Pour consulter l'ensemble des données de votre famille,

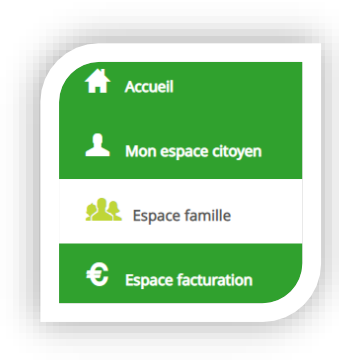

Cliquez sur le menu **Espace Famille**

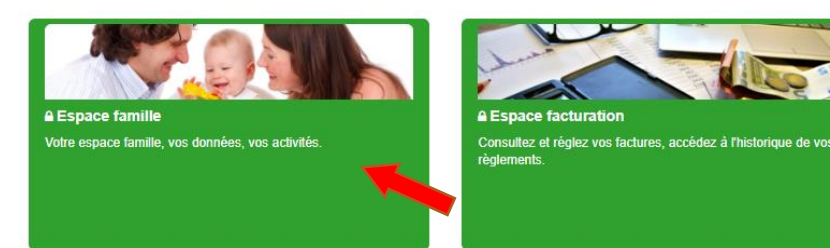

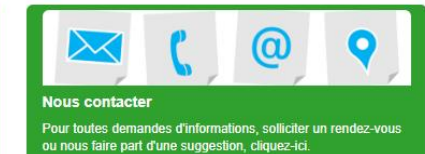

Puis sur le bloc **Dossier Famille**.

Accueil / Espace famille

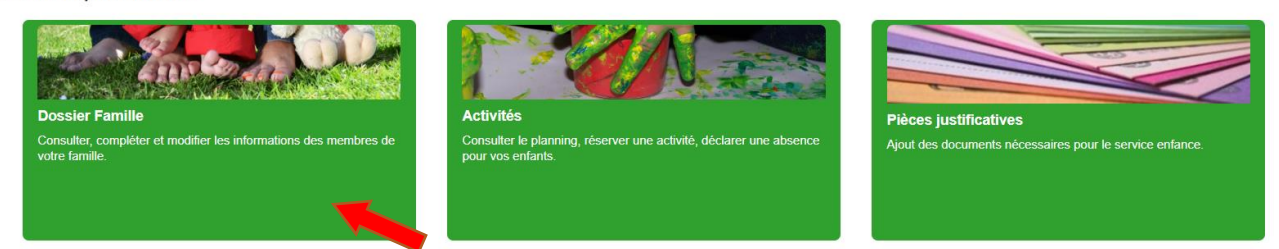

### Accueil / Espace famille / Ma famille

æ

Go.

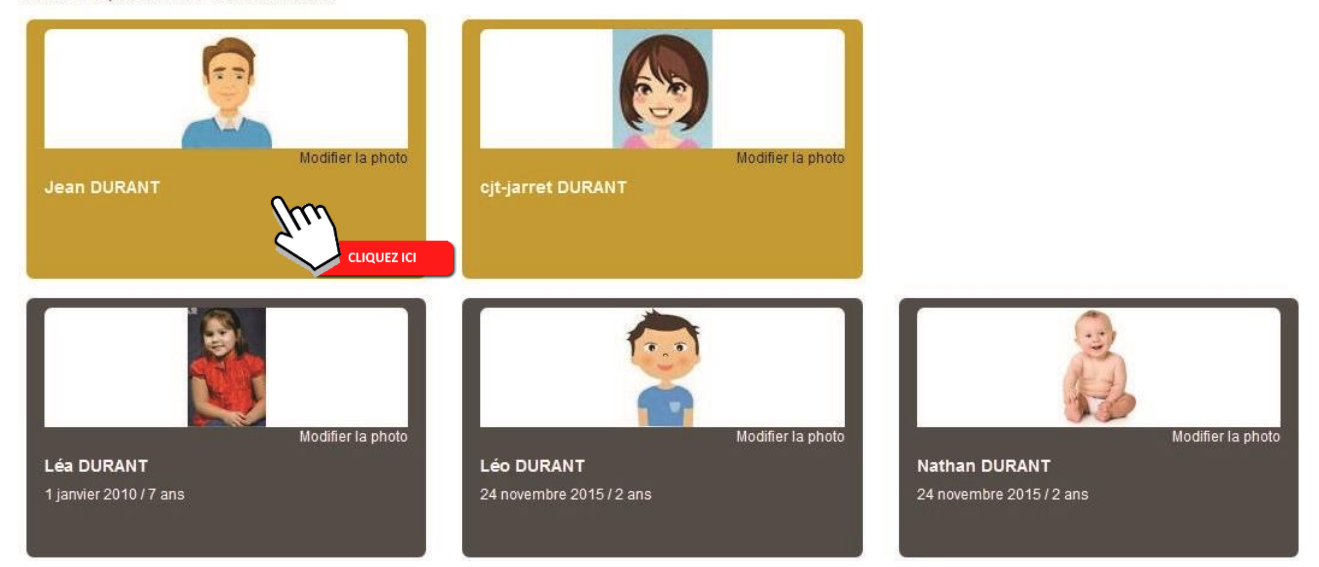

Dans cet espace, vous avez la possibilité de consulter et modifier l'ensemble des données liées aux membres de votre famille (responsables et enfants).

## <span id="page-7-0"></span>ÉCRAN DES RESPONSABLES

L'**écran des responsables** de la famille permet de consulter et de modifier les informations fiscales, les informations de base, l'adresse et les données bancaires.

- Toute modification est soumise à une validation par la collectivité.
- Les modifications qui n'ont pas encore été traitées par la collectivité sont affichées en jaune.

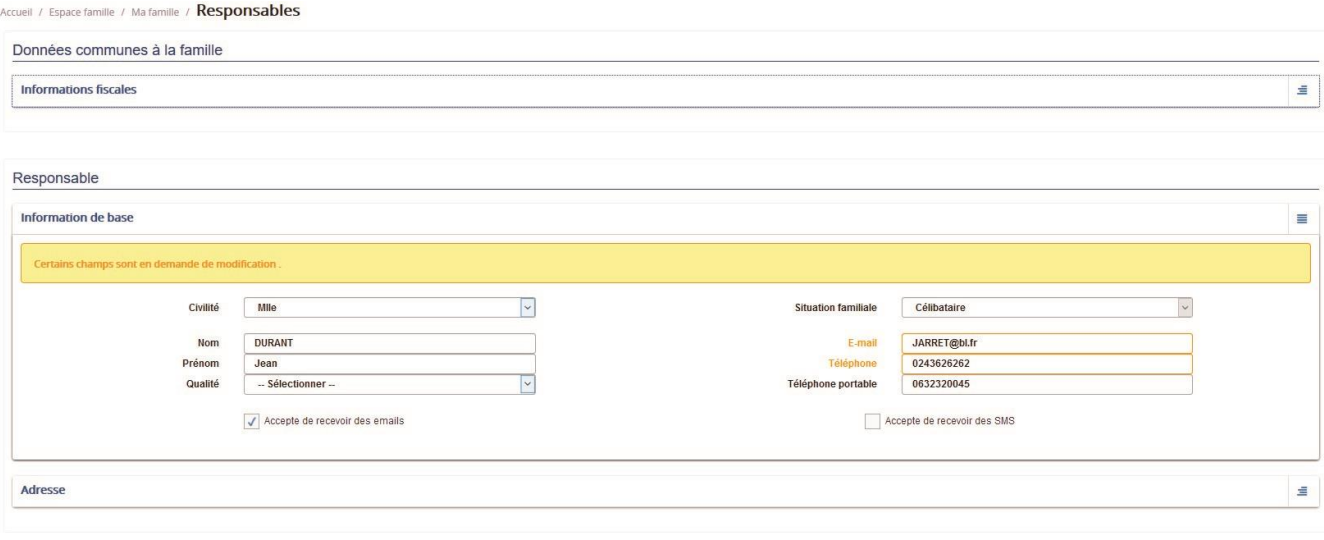

e **Bar**  Soumettre la modification

## <span id="page-8-0"></span>ÉCRAN DES ENFANTS

e

**Bar** 

L'**écran des enfants** permet de consulter et de modifier les informations générales, les autorisations, les données sanitaires et les contacts des adultes habilités à le prendre en charge.

Vous pouvez également ajouter une photo.

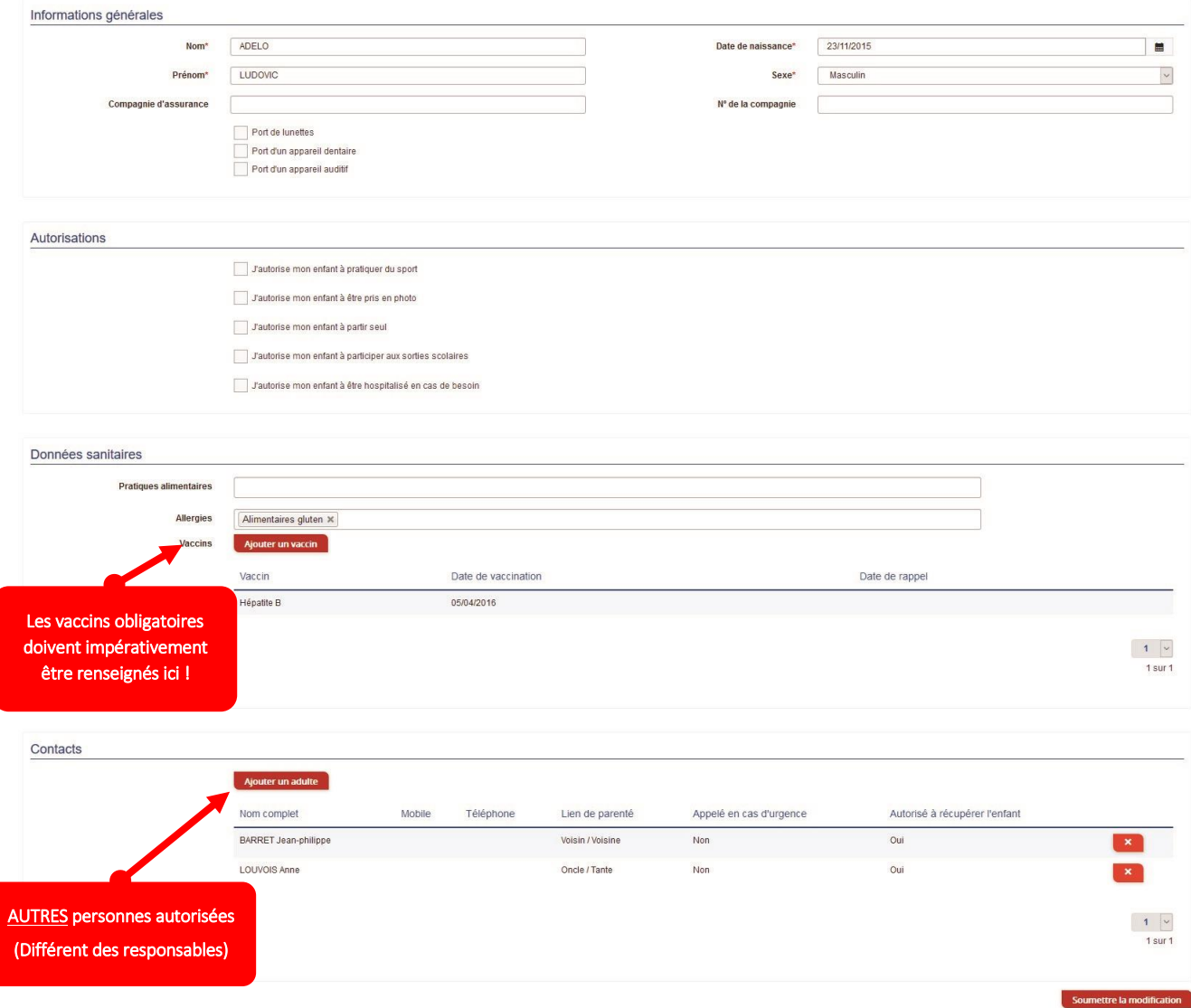

# <span id="page-9-0"></span>GÉRER LES ACTIVITÉS DE VOS ENFANTS

Les activités de vos enfants sont récapitulées sous la forme d'un planning.

Accueil / Espace famille

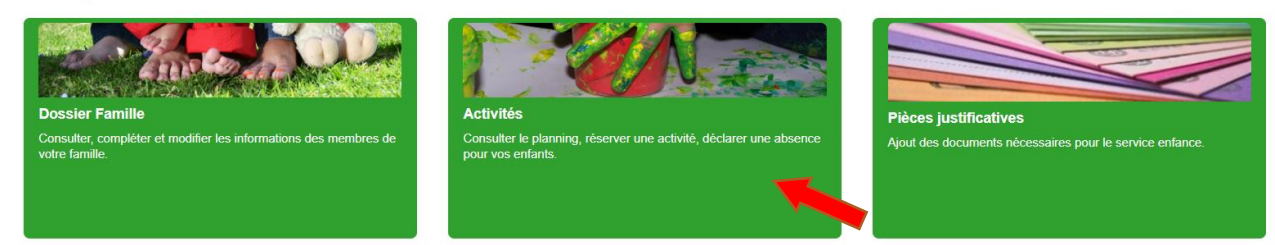

De cette façon, vous pouvez consulter l'agenda de votre ou de vos enfant(s) au mois ou à la semaine (7 jours et 5 jours).

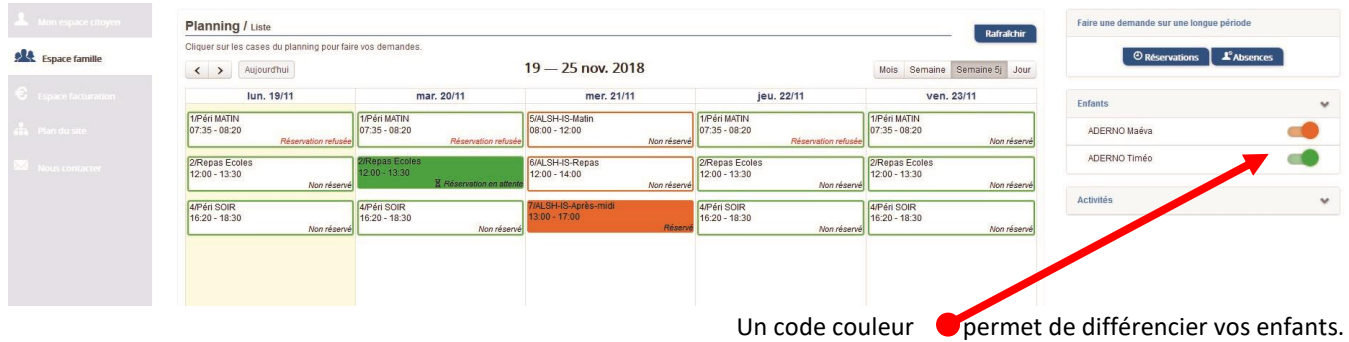

Les boutons "switch" permettent d'afficher au choix un ou plusieurs de vos enfants, une ou plusieurs activités auxquelles ils sont inscrits.

Le nom de l'activité concernée est indiqué sur le planning et son état est affiché en dessous.

Chaque état d'une activité est représenté selon une légende :

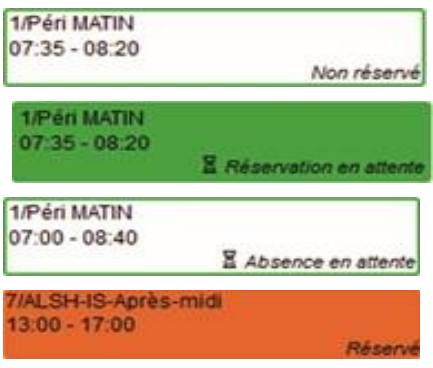

Votre enfant est inscrit à cette activité sur la période concernée mais la réservation n'est pas effective.

Vous avez réalisé une demande de réservation pour que votre enfant participe à cette activité.

Vous avez réalisé une demande d'absence pour que votre enfant ne participe plus à cette activité.

Votre enfant participe à l'activité et la collectivité a accepté votre demande.

Selon les cas et les contraintes fixées par la collectivité, plusieurs réponses sont possibles et seront précisées dans le planning.

Par exemple :

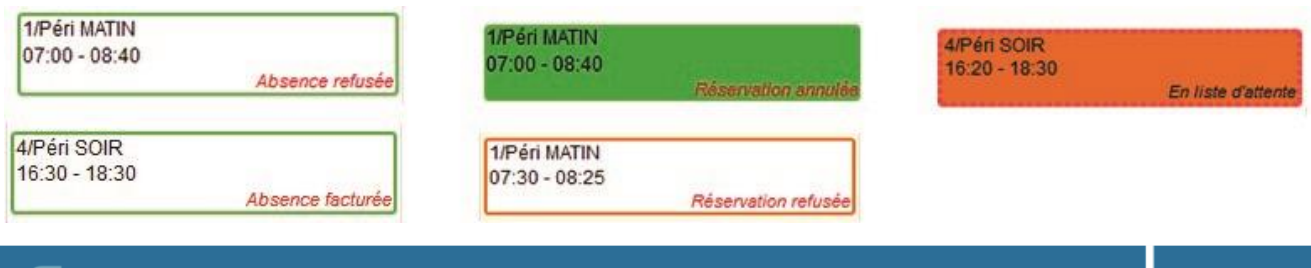

**/16**

# <span id="page-10-0"></span>FAIRE UNE DEMANDE DE RÉSERVATION OU D'ABSENCE

Pour effectuer une demande de réservation ou d'absence vous avez deux possibilités :

- sur le planning directement
- via le formulaire (demande sur une période)

### <span id="page-10-1"></span>VIA LE PLANNING

Cliquez sur l'activité souhaitée et confirmez la demande.

- La demande de réservation ne peut s'effectuer que sur une journée où l'enfant est inscrit.
- La déclaration d'absence ne peut s'effectuer que sur une journée où l'enfant a réservé.

Ce mode de fonctionnement permet d'effectuer rapidement une demande de réservation ou d'absence pour un seul jour.

### <span id="page-10-2"></span>VIA LE FORMULAIRE (CONSEILLÉ POUR LES RÉSERVATIONS SUR UNE PÉRIODE)

La demande de réservation s'effectue via le bouton **Réservations** à droite du planning.

 $\blacktriangleright$  Remplissez le formulaire.

e

n.

Ce mode de fonctionnement permet d'effectuer une réservation ou demande d'absence sur une longue période en précisant les journées concernées.

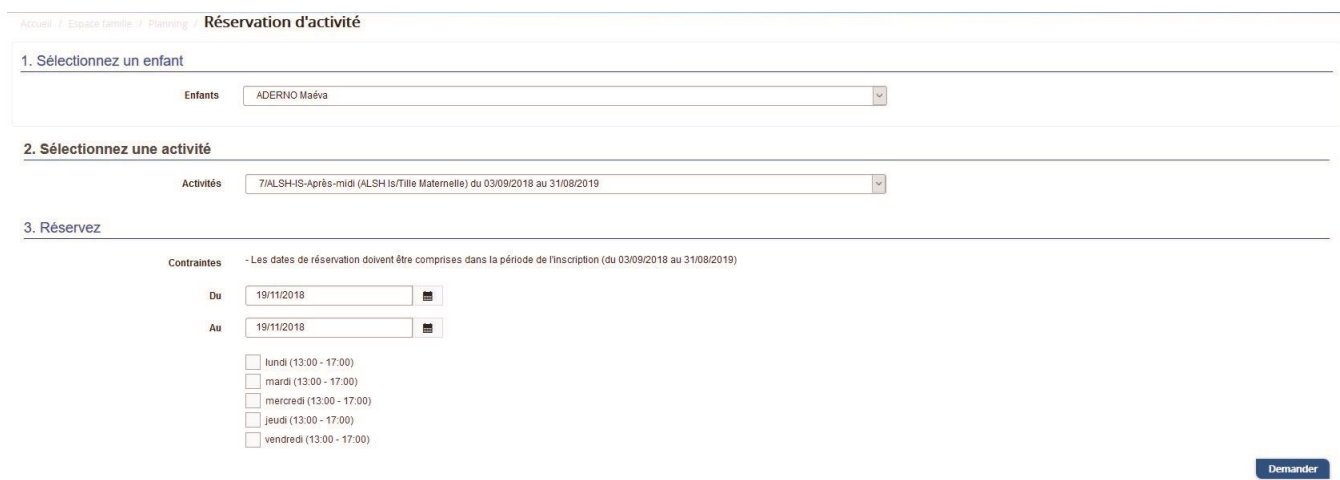

## <span id="page-11-0"></span>VISUALISATION DE VOS DEMANDES

Les activités sont visibles également en mode liste.

Vous pouvez choisir d'afficher l'un ou l'autre mode grâce au lien **Planning/Liste** situé au-dessus du planning.

L'affichage sous forme de liste permet de visualiser l'ensemble de vos demandes dans un tableau.

### Vous pouvez filtrer les demandes par enfant.

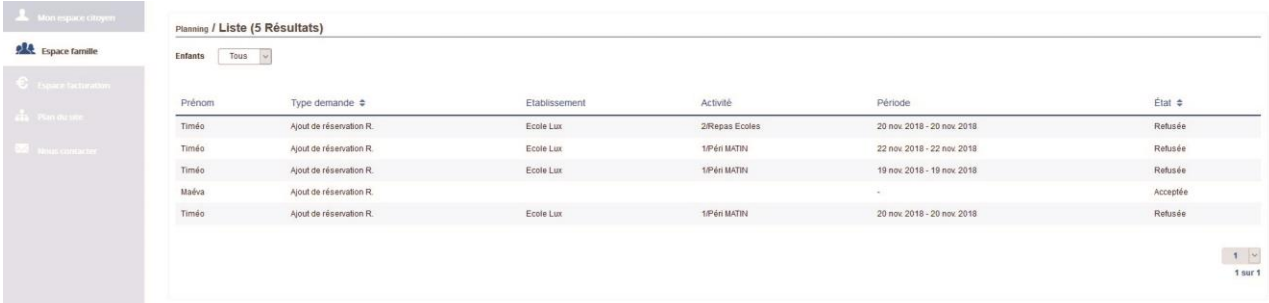

### <span id="page-11-1"></span>NOTIFICATIONS DE VOS DEMANDES

Lors de la demande de réservation ou d'absence d'une activité,

*en fonction des options que vous aurez choisi (Cf. page 6 « Mes abonnements »),*

vous recevez un e-mail de confirmation de réception de vos demandes.

À chaque évolution de votre demande, vous pouvez retrouver les informations apportées par votre collectivité au niveau du menu **Mon espace citoyen/Mes demandes**.

### Accueil / Mon espace citoyen

e

n.

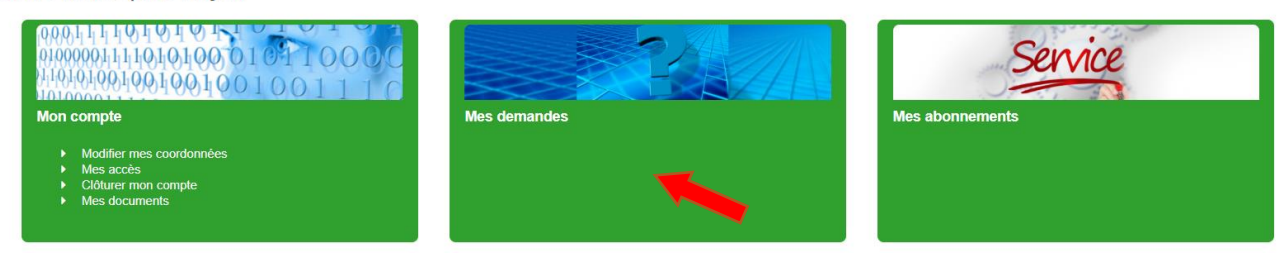

Si une de vos demandes a été modifiée, vous en êtes informé grâce au message « 1 nouveau(x) message(s) » qui s'affiche sur la ligne de la demande concernée :

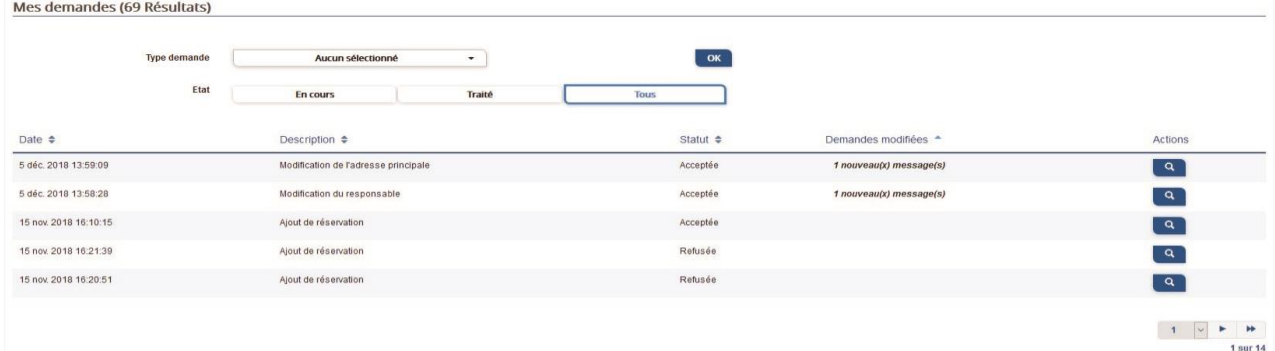

**A** vous permet d'accéder à l'historique de la demande. Le bouton Accueil / Mon espace citoyen / Mes demandes / Demande 14 608 487

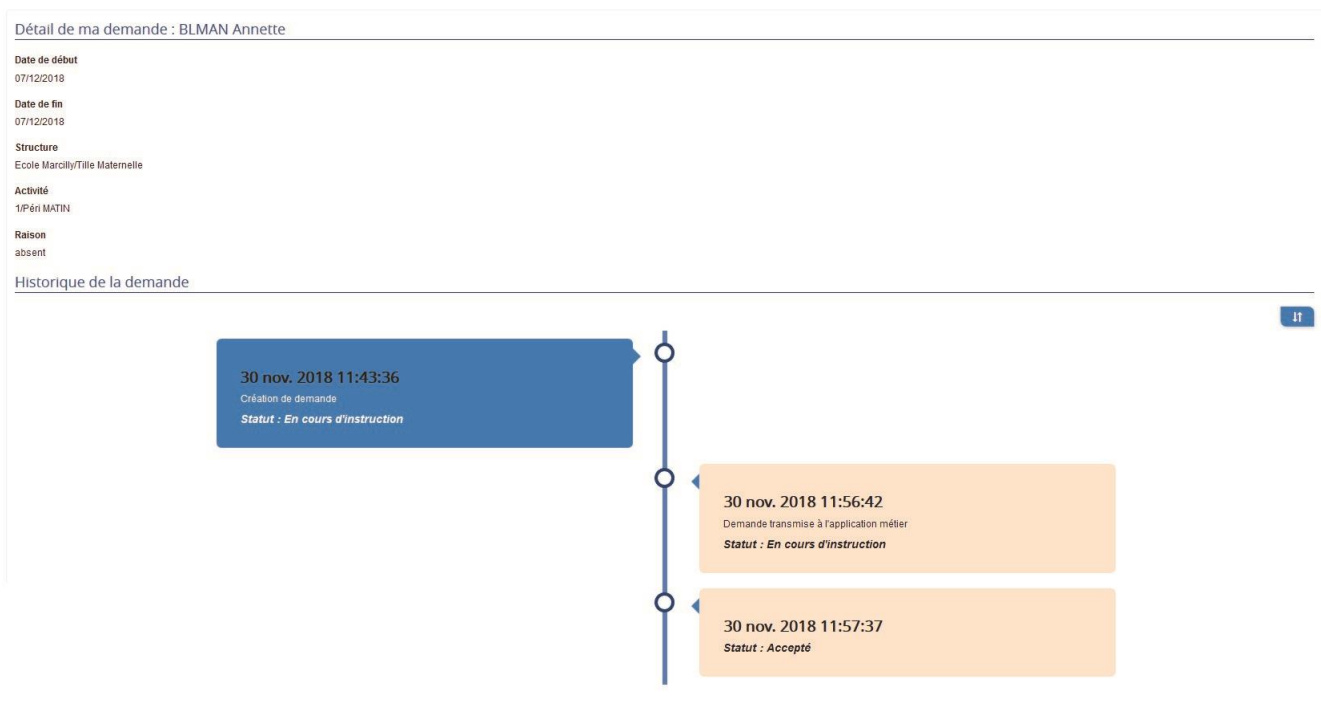

## <span id="page-12-0"></span>GÉRER VOS PIÈCES JUSTIFICATIVES

Au niveau du menu **Espace famille / Pièces justificatives** vous pouvez ajouter, modifier ou visualiser les documents nécessaires et demandés par le service enfance.

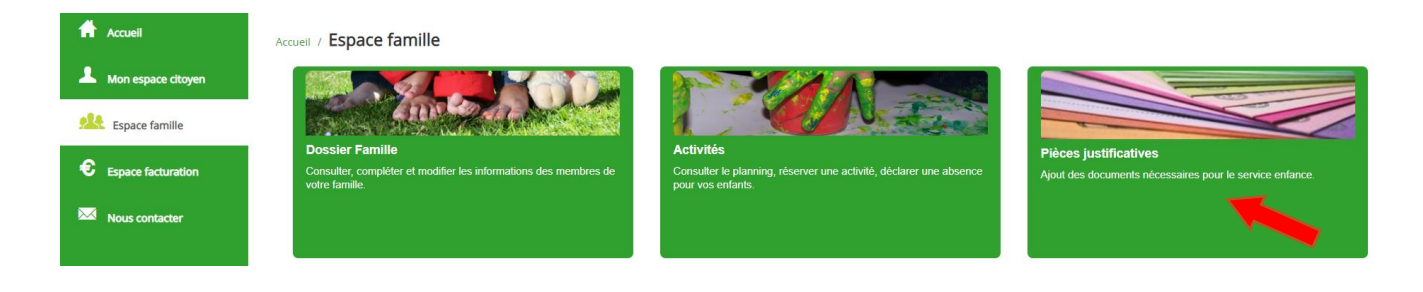

#### Accueil / Espace famille / Pièces justificatives

.

ß۵

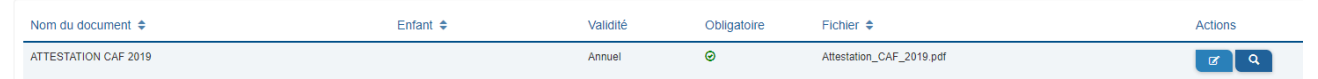

Vous pourrez ainsi déposer dans cet espace les documents demandés chaque année pour la mise à jour de votre dossier

(Attestation de Quotient Familial de la CAF / Attestation d'assurance)

### <span id="page-13-0"></span>VOTRE ESPACE DE FACTURATION

e

G۵

### **Ce service sera disponible à partir de juin 2019** pour le paiement des factures de mai 2019 et suivantes.

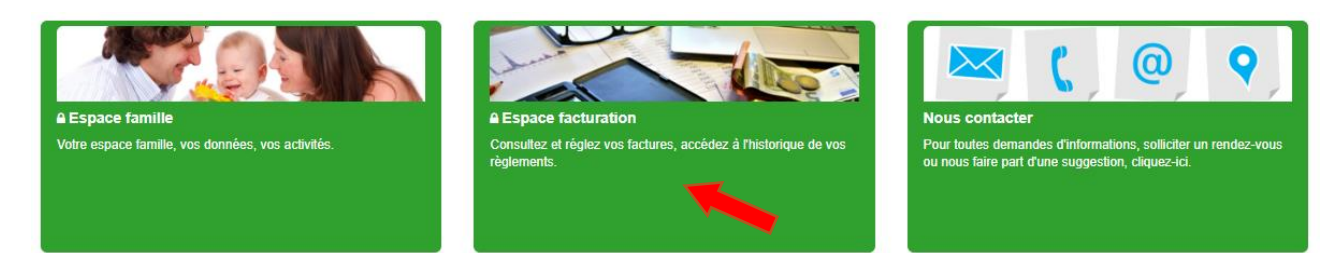

Au niveau du menu **Espace Facturatio**n, vous retrouvez les factures émises par votre collectivité pour le paiement des activités de vos enfants, la liste des règlements que vous avez déjà effectués et la liste des opérations.

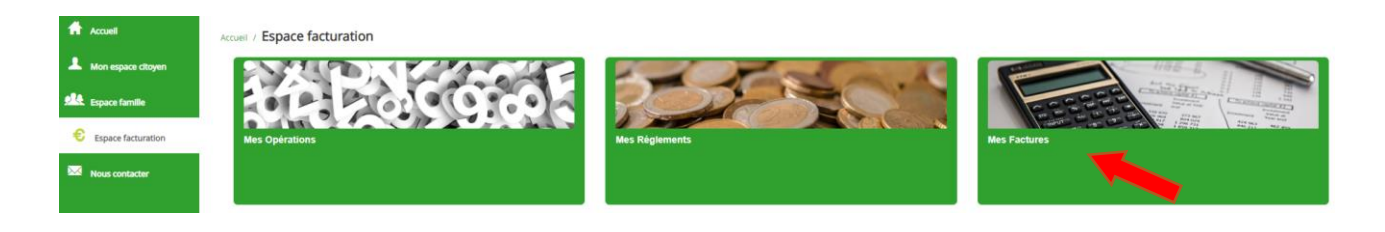

La liste des factures vous permet de visualiser si vous avez des factures à payer grâce au bouton  $\epsilon$ .

Pour chacune des factures, la date d'échéance de règlement, le montant de la facture ainsi que la régie sont affichés. Le bouton Q vous permet de visualiser le détail de votre facture.

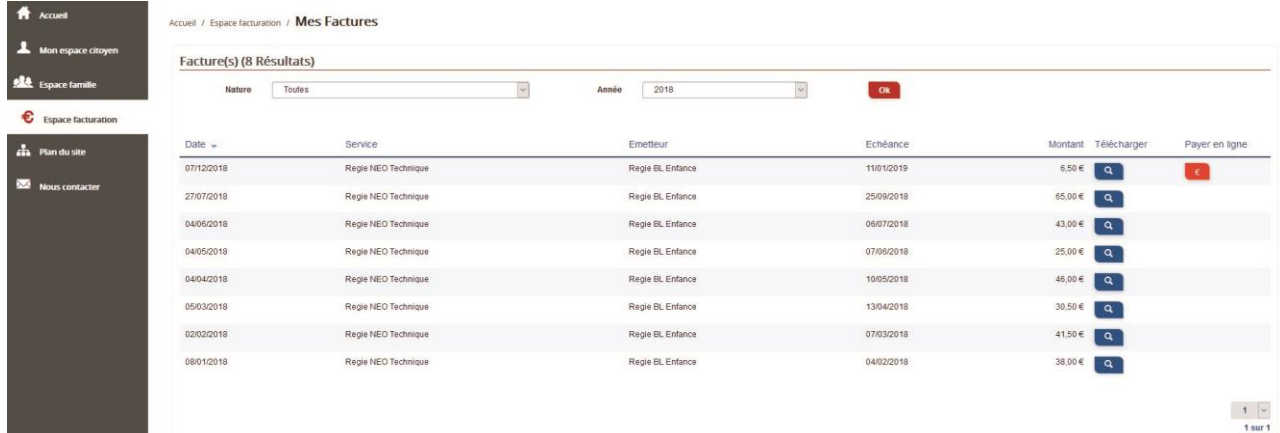

Le sous-menu **Mes Opérations** permet de retrouver toutes les opérations confondues notamment les règlements effectués pour les factures à payer ainsi que le montant des factures à régler.

Accueil / Espace facturation

e

G۵

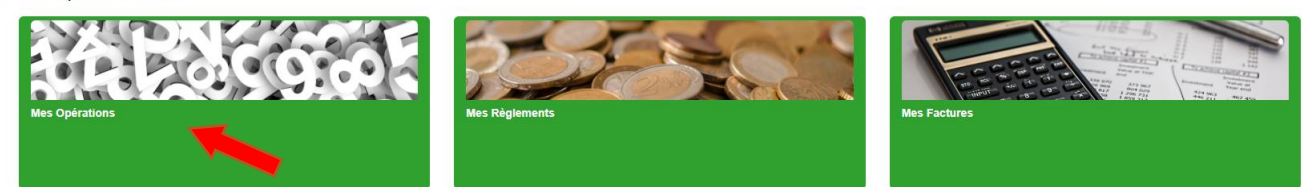

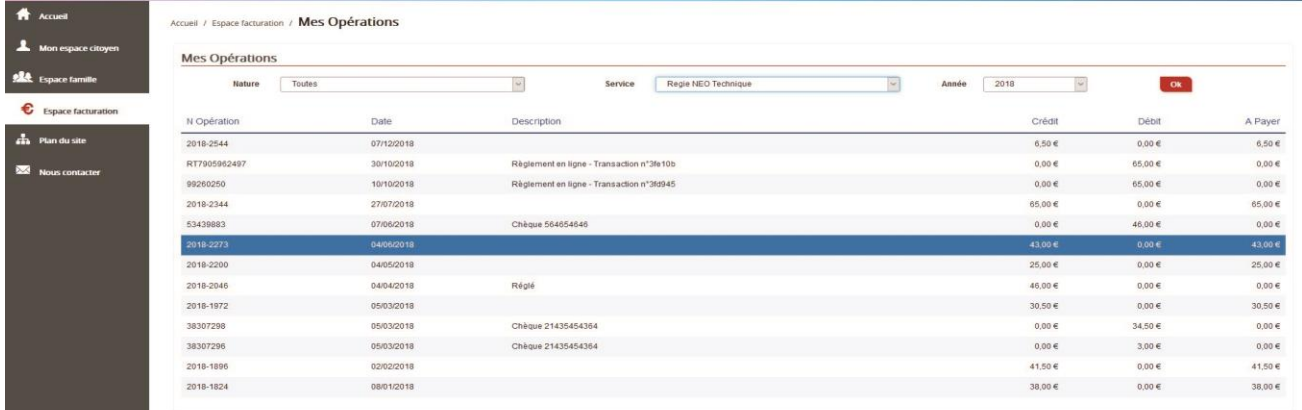

Enfin, le sous-menu **Mes règlements** répertorie pour chaque règlement, le type de règlement (prélèvement, par chèque, en ligne…) effectué, le numéro d'opération qui lui est attribué, la date du règlement ainsi que le montant.

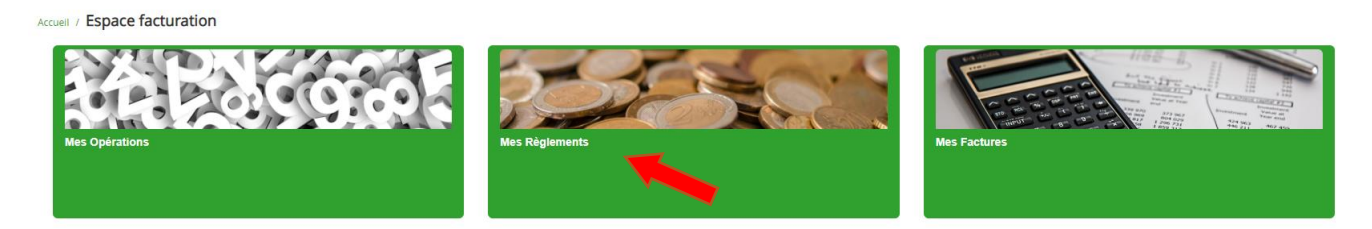

Ces règlements sont ceux qui sont également visibles dans le sous-menu **Mes opérations**.

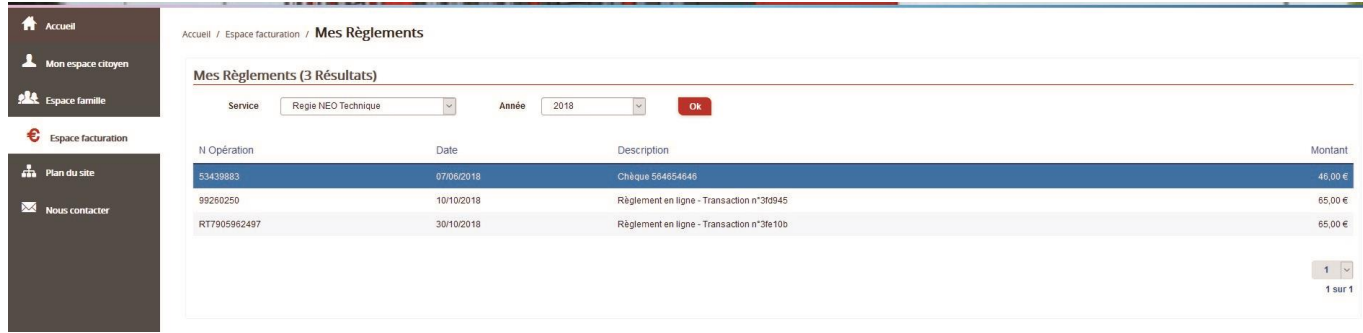

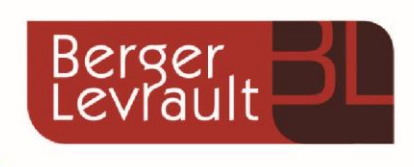

Pour toute information complémentaire ou en cas de difficultés liées à l'utilisation du portail famille,

vous pouvez contacter nos services

## **en utilisant le formulaire de contact du portail**

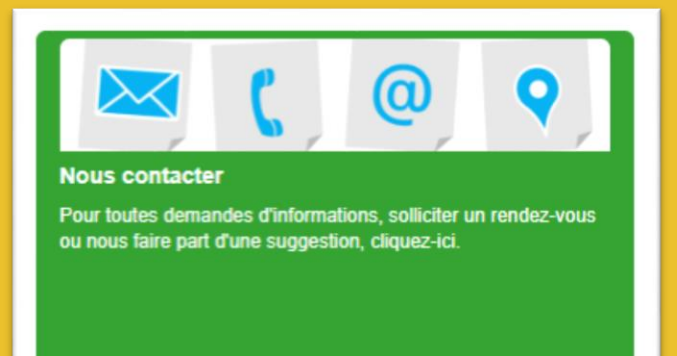

## $D: 0285291756$

---------------------------------------------------------------------------------------------------------------------------------------------

 $\boxtimes$  : enfance-jeunesse@chateau-thebaud.fr

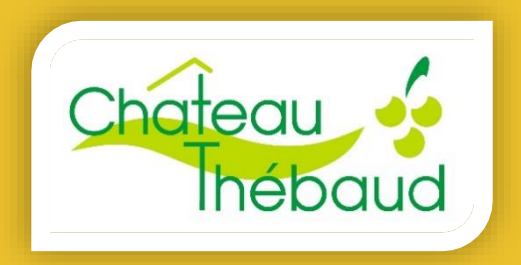

www.chateau-thebaud.fr